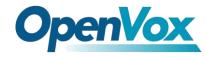

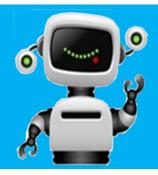

# VS-GW1600-8/16/24/32/40S Connect with Elastix<sup>®</sup> Server

## **QUICKSTART GUIDE**

This document applies to OpenVox VS-GW1600-8/16/24/32/40S series analog gateway. The figure below shows Default IP.

| S | Stack Num | IP          | Username | Password |
|---|-----------|-------------|----------|----------|
| 1 |           | 172.16.99.1 | admin    | admin    |
| 2 | 2         | 172.16.99.2 | admin    | admin    |
| 3 | 3         | 172.16.99.3 | admin    | admin    |
| 4 | ł         | 172.16.99.4 | admin    | admin    |
| 5 | 5         | 172.16.99.5 | admin    | admin    |

This is an example with **8 FXS ports**. The Default IP is **172.16.99.1**, Username is **admin** and Password is **admin** too. There are two LAN ports, you can connect gateway to Internet through either of them and you can see the connectivity by LED status.

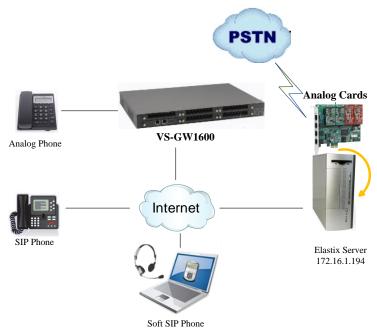

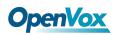

You can quickly configure your gateway as follow steps.

#### Step1. Log in your gateway Web GUI.

| Authentication Required                                                                                               |             |    |  |  |
|----------------------------------------------------------------------------------------------------|-------------|----|--|--|
| The server http://172.16.100.112:80 requires a<br>username and password. The server says: Openvox-<br>Analog-Gateway. |             |    |  |  |
| User Name:                                                                                                    | admin       |    |  |  |
| Password: *****                                                                                                    |             |    |  |  |
|                                                                                                    |             |    |  |  |
|                                                                                                    | Log In Cano | el |  |  |

#### Step2. Network Settings

If your system topology like the figure described, please enter the gateway default IP address to login web, and click "NETWORK—>LAN Settings" to set network parameters such as IP.

| LAN IPv4         |                   |
|------------------|-------------------|
| Interface:       | eth0              |
| Туре:            | Static 💌          |
| MAC:             | A0:98:05:01:0B:27 |
| IPv4 Settings    |                   |
| Address:         | 172.16.100.112    |
| Netmask:         | 255.255.0.0       |
| Default Gateway: | 172.16.0.1        |

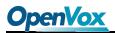

#### Step3. Create a SIP Endpoint in Web

Please select "SIP—>SIP Endpoints—>Add New SIP Endpoint" to set a new SIP endpoint. The following figure shows detail information about how to set it.

#### Add a New SIP Endpoint

| ▼ Main Endpoint Settings |                                          |
|--------------------------|------------------------------------------|
| Name:                    | 666                                      |
| Username:                | 666                                      |
| Password:                | 666                                      |
| Registration:            | This gateway registers with the endpoint |
| Hostname or IP Address:  | 172.16.1.194                             |
| Transport:               |                                          |
| NAT Traversal:           | Yes                                      |

About other parameters in SIP, please set by your requirements for there is no need to set them in simple calls.

Then you should modify your Channel Settings, "ANALOG -> Channel Settings" to set Sip

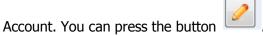

| Port | Туре | Caller ID | Sip Account | Port Status | Action |
|------|------|-----------|-------------|-------------|--------|
| 1    | FXS  | 8001      |             | OnHook      |        |
| 2    | FXS  | 8002      |             | OnHook      | 2      |
| 3    | FXS  | 8003      |             | OnHook      |        |
| 4    | FXS  | 8004      |             | OnHook      | 2      |
| 5    | FXS  | 8005      |             | OnHook      | 2      |
| 6    | FXS  | 8006      |             | OnHook      | 2      |
| 7    | FXS  | 8007      |             | OnHook      | 2      |
| 8    | FXS  | 8008      |             | OnHook      |        |

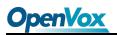

| Р | ort 1       |               |       |
|---|-------------|---------------|-------|
|   | ' General   |               |       |
|   |             | Port type:    | FXS   |
|   |             | Rx gain:      | 0.0   |
|   |             | Tx gain:      | 0.0   |
|   | F           | Ring timeout: | 8000  |
|   | ;           | Sip Account:  | 666 💌 |
|   | ' Caller ID |               |       |
|   |             | Caller ID:    | 666   |
|   |             | Full name:    | 666   |

You can choose the Sip Account that you have set up for every port.

| Port | Туре | Caller ID | Sip Account | Port Status | Action |
|------|------|-----------|-------------|-------------|--------|
| 1    | FXS  | 666       | 666         | OnHook      |        |
| 2    | FXS  | 888       | 888         | OnHook      | 2      |
| 3    | FXS  | 8003      |             | OnHook      | 2      |
| 4    | FXS  | 8004      |             | OnHook      |        |

### Step4. Create a SIP Trunk in Elastix<sup>®</sup> Server

Please login your Elastix<sup>®</sup> server to create a SIP trunk (1000). On Elastix<sup>®</sup> server web, please choose "PBX—>Trunks—>Add SIP Trunk" to set like that:

| General Settings    |               |  |
|---------------------|---------------|--|
|                     |               |  |
| Trunk Name:         | 666           |  |
| Outbound Caller ID: | 666           |  |
| CID Options:        | Allow Any CID |  |
| Maximum Channels:   |               |  |

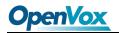

| Outgoing Settings                                         |     |  |
|-----------------------------------------------------------|-----|--|
| Trunk Name:<br>PEER Details:                              | 666 |  |
| host=dynamic<br>username=666<br>secret=666<br>type=friend |     |  |
|                                                           |     |  |

### Step5. Configure Outbound Routes in Elastix<sup>®</sup> Sever

| Route Settings                                                                                              |                             |                                  |
|----------------------------------------------------------------------------------------------------|-----------------------------|----------------------------------|
| Route Name:<br>Route CID:<br>Route Password:                                                                | outgoing<br>666             | Override Extension               |
| Dial Patterns that wil                                                                                      | l use this Route            |                                  |
| (prepend) + 6<br>(prepend) + prefix<br>+ Add More Dial Patt<br>Dial patterns wizard<br>Trunk Sequence for N | ern Fields<br>s: (pick one) | / CallerId ] 🗰<br>/ CallerId ] 🛍 |
| 0 666 • 🛱<br>1 •<br>Add Trunk<br>Submit Changes                                                             |                             |                                  |

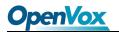

#### Step6. Set up a call

Please add one or more sip extensions, for example 1001.

| Add an Extension                  |                              |  |  |
|-----------------------------------|------------------------------|--|--|
| Please select your De             | vice below then click Submit |  |  |
| Device                            |                              |  |  |
| Device Generic SIP Device  Submit |                              |  |  |
| Add Extension                     |                              |  |  |
| User Extension                    | 1001                         |  |  |
| Display Name                      | 1001                         |  |  |
| CID Num Alias                     |                              |  |  |
| SIP Alias                         |                              |  |  |
| Device Options                    |                              |  |  |
| This device uses sip technology.  |                              |  |  |
| secret                            | 1001                         |  |  |
| dtmfmode rfc2833                  |                              |  |  |

After that, you can register a soft sip phone on your PC with the name "1001" to the Elastix Server. Then as configurations ahead, you can dial "6666", the analog phone "666" will rang.